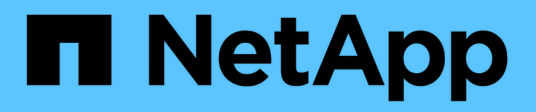

# **Backup von NFS-Datastores in Amazon FSX**

BlueXP backup and recovery for VMs

NetApp January 19, 2024

This PDF was generated from https://docs.netapp.com/de-de/bluexp-backup-recovery-vm/task-addstorage.html on January 19, 2024. Always check docs.netapp.com for the latest.

# **Inhalt**

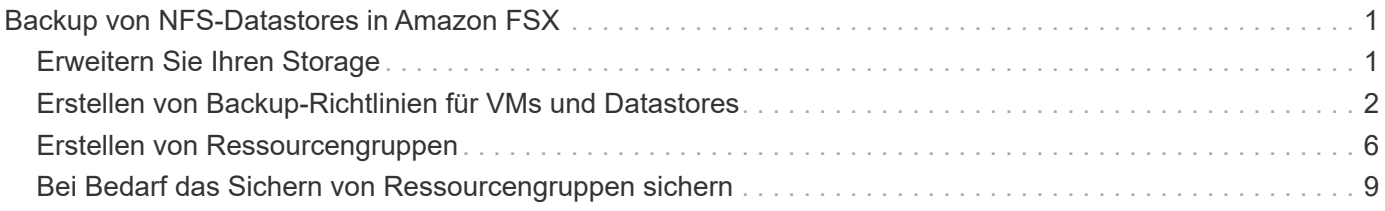

# <span id="page-2-0"></span>**Backup von NFS-Datastores in Amazon FSX**

# <span id="page-2-1"></span>**Erweitern Sie Ihren Storage**

Bevor Sie VMs sichern oder wiederherstellen können, müssen Sie "Amazon FSX for NetApp ONTAP" oder "Amazon FSX for NetApp ONTAP SVM" als Storage-System hinzufügen. Durch Hinzufügen von Storage können BlueXP Backup und Recovery für VMs Backup- und Restore-Vorgänge in vCenter erkennen und managen.

### **Bevor Sie beginnen**

Der ESXi Server, das BlueXP Backup und Recovery für VMs und jedes vCenter müssen zur gleichen Zeit synchronisiert werden. Wenn Sie versuchen, Speicher hinzuzufügen, aber die Zeiteinstellungen für Ihre vCenters nicht synchronisiert sind, schlägt der Vorgang möglicherweise mit einem Java-Zertifikatfehler fehl.

### **Über diese Aufgabe**

BlueXP Backup und Recovery für VMs führen Backup- und Restore-Vorgänge auf direkt verbundenen Storage-VMs und auf Storage-VMs in einem Storage-Cluster durch.

• Die Namen für Storage VMs müssen für das Management LIFs aufgelöst werden.

Wenn Sie etc Host-Einträge für Storage-VM-Namen in BlueXP Backup und Recovery für VMs hinzugefügt haben, müssen Sie überprüfen, ob diese auch von der virtuellen Appliance lösbar sind.

Wenn Sie eine Storage-VM mit einem Namen hinzufügen, der nicht zur Management-LIF auflöst, schlagen geplante Backup-Jobs fehl, da das Plug-in keine Datenspeicher oder Volumes auf dieser Storage-VM finden kann. Wenn dies geschieht, fügen Sie die Storage VM entweder zu BlueXP Backup und Recovery für VMs hinzu und geben Sie die Management-LIF an, oder fügen Sie ein Cluster hinzu, das die Storage-VM enthält, und geben Sie die Cluster-Management-LIF an.

• Die Details zur Storage-Authentifizierung werden nicht zwischen mehreren Instanzen von BlueXP Backup und Recovery für VMs oder zwischen Windows SnapCenter Server und BlueXP Backup und Recovery für VMs unter vCenter ausgetauscht.

### **Schritte**

- 1. Klicken Sie im linken Navigator-Bereich des vSphere-Clients auf **Storage Systems**.
- 2. Klicken Sie auf der Seite Speichersysteme auf **Hinzufügen**.

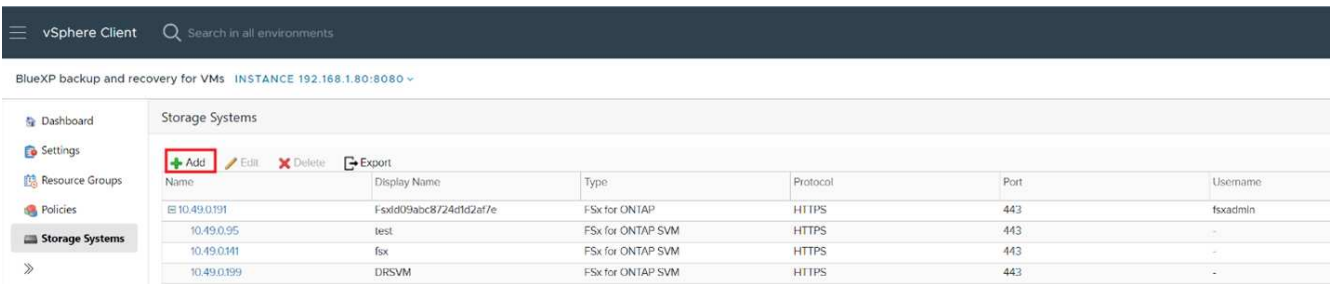

- 3. Geben Sie im **Add Storage System** Wizard die grundlegenden Speicher-VM- oder Cluster-Informationen ein.
- 4. Wählen Sie die Authentifizierungsmethode **Anmeldeinformationen** aus und melden Sie sich als Amazon FSX Administrator an.

5. Klicken Sie Auf **Hinzufügen**.

Wenn Sie ein Storage-Cluster hinzugefügt haben, werden alle Storage-VMs in diesem Cluster automatisch hinzugefügt. Automatisch hinzugefügte Speicher-VMs (manchmal auch "implizite" Speicher-VMs genannt) werden auf der Cluster-Übersichtsseite mit einem Bindestrich (-) anstelle eines Benutzernamens angezeigt. Benutzernamen werden nur für explizite Speichereinheiten angezeigt.

## <span id="page-3-0"></span>**Erstellen von Backup-Richtlinien für VMs und Datastores**

Bevor Sie das Backup und Recovery von VMs für VMs mit BlueXP nutzen, müssen Sie Backup-Richtlinien erstellen.

### **Bevor Sie beginnen**

- Sie müssen die Voraussetzungen gelesen haben.
- Sie müssen sekundäre Storage-Beziehungen konfiguriert haben.
	- Wenn Sie Snapshot Kopien auf einen sekundären Spiegel- oder Vault-Speicher replizieren, müssen die Beziehungen konfiguriert und die Storage-Systeme der Quell- und Ziel-Volumes registriert werden.
	- Um Snapshot-Kopien für Versionen-FlexibleMirror Beziehungen auf einem NFS-Datastore erfolgreich in den sekundären Storage zu übertragen, stellen Sie sicher, dass der SnapMirror-Richtlinientyp "Asynchronous Mirror" ist und dass die Option "all\_source\_Snapshots" aktiviert ist.
	- Wenn die Anzahl der Snapshot-Kopien auf dem sekundären Storage (Mirror-Vault) das Maximum erreicht, schlägt die Aktivität zur Registrierung von Backups und Anwendung der Aufbewahrung im Backup-Vorgang mit der folgenden Fehlermeldung fehl: Diese Snapshot-Kopie wird derzeit von einer oder mehreren SnapMirror Beziehungen als Referenz-Snapshot-Kopie verwendet. Das Löschen der Snapshot Kopie kann dazu führen, dass zukünftige SnapMirror Vorgänge fehlschlagen.

Um dieses Problem zu beheben, konfigurieren Sie die SnapMirror Aufbewahrungsrichtlinie für den sekundären Storage, um das maximale Limit von Snapshot Kopien zu vermeiden.

• Wenn Sie VM-konsistente Backups wünschen, müssen VMware Tools installiert und ausgeführt werden. Zum Stilllegen von VMs sind VMware Tools erforderlich.

### **Schritte**

- 1. Klicken Sie im linken Navigator-Bereich von BlueXP Backup und Recovery für VMs auf **Richtlinien**.
- 2. Klicken Sie auf der Seite **Policies** auf **Create**, um den Assistenten zu starten.

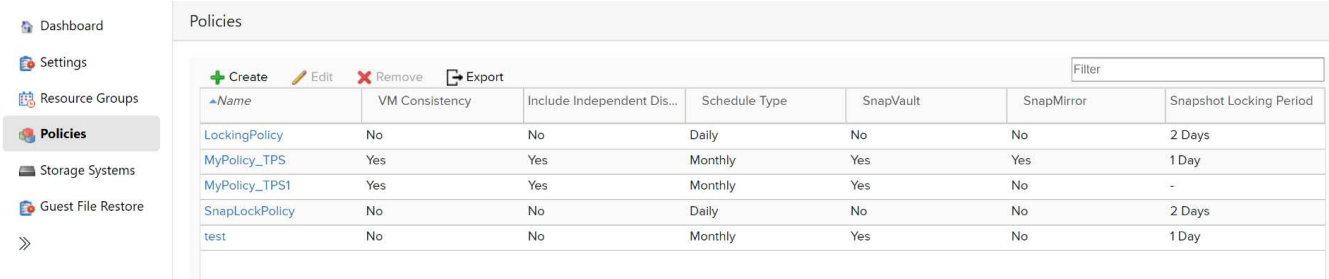

- 3. Wählen Sie auf der Seite **New Backup Policy** den VMC auf AWS aus, der die Richtlinie verwendet, und geben Sie dann den Richtliniennamen und eine Beschreibung ein.
	- Nicht unterstützte Zeichen

Verwenden Sie nicht die folgenden Sonderzeichen in VMs, Datenspeicher, Cluster, Richtlinien, Backups, Oder Ressourcengruppennamen: % &  $* \in # \text{ @ } ! \setminus ! : * ? " < > - ; ', ..$ 

Ein Unterstrich (\_) ist zulässig.

# New Backup Policy

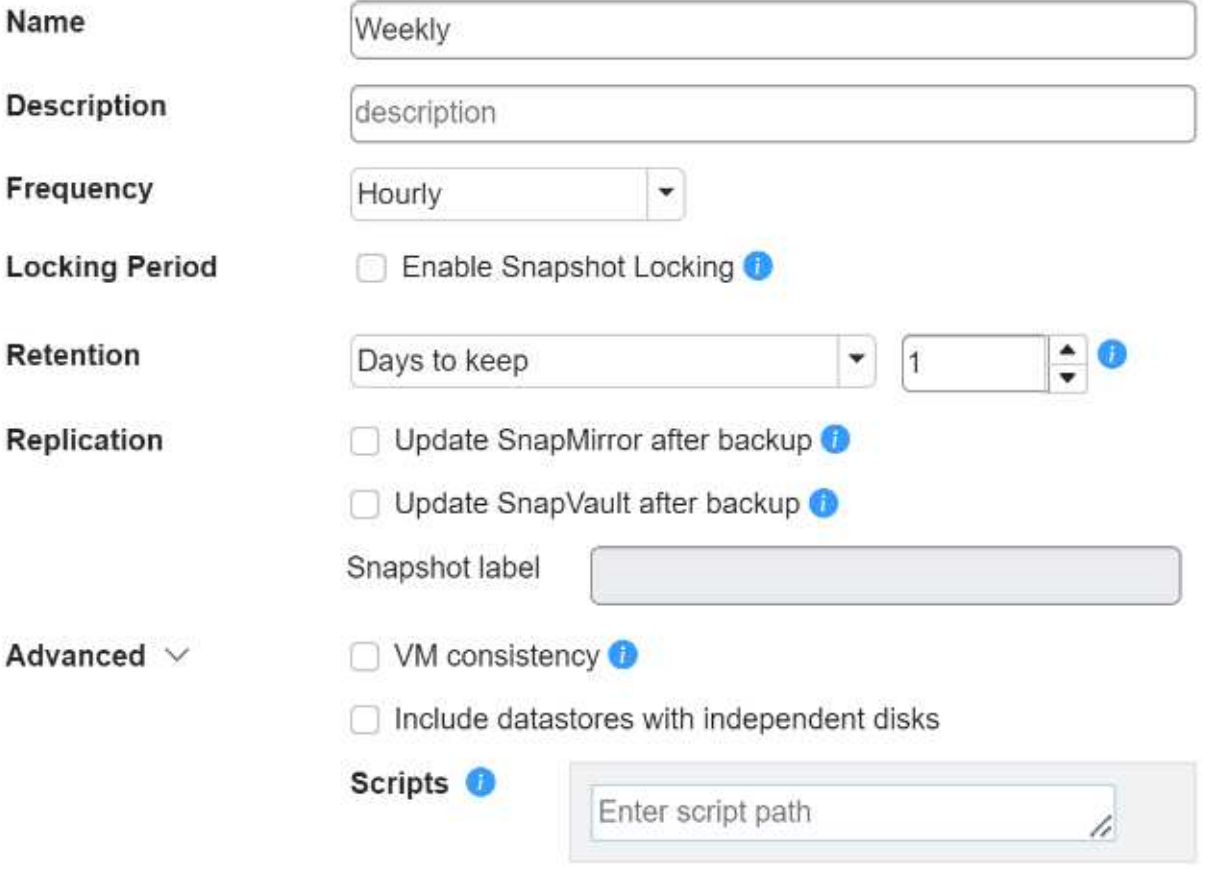

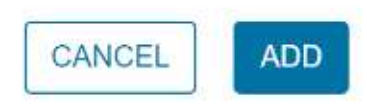

 $\times$ 

4. Geben Sie die Frequenzeinstellungen an.

Die Richtlinie gibt nur die Backup-Häufigkeit an. Der spezifische Schutzzeitplan für das Sichern ist in der Ressourcengruppe festgelegt. Daher können zwei oder mehr Ressourcengruppen dieselbe Richtlinienund Backup-Häufigkeit teilen, jedoch unterschiedliche Backup-Pläne haben.

5. Wenn Sie nicht möchten, dass der Snapshot manipuliert wird, aktivieren Sie **Snapshot Locking** und

geben Sie den Sperrzeitraum an.

6. Legen Sie die Aufbewahrungseinstellungen fest.

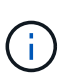

Sie sollten den Aufbewahrungswert auf 2 Backups oder höher einstellen, wenn Sie die SnapVault-Replikation aktivieren möchten. Wenn Sie die Aufbewahrungsanzahl auf 1 Backup gesetzt haben, kann der Aufbewahrungsvorgang fehlschlagen. Dies liegt daran, dass die erste Snapshot Kopie die Referenzkopie für die SnapVault-Beziehung ist, bis die neuere Snapshot Kopie auf das Ziel repliziert wird.

7. Geben Sie in den Feldern **Replikation** den Replikationstyp auf sekundären Speicher an, wie in der folgenden Tabelle dargestellt:

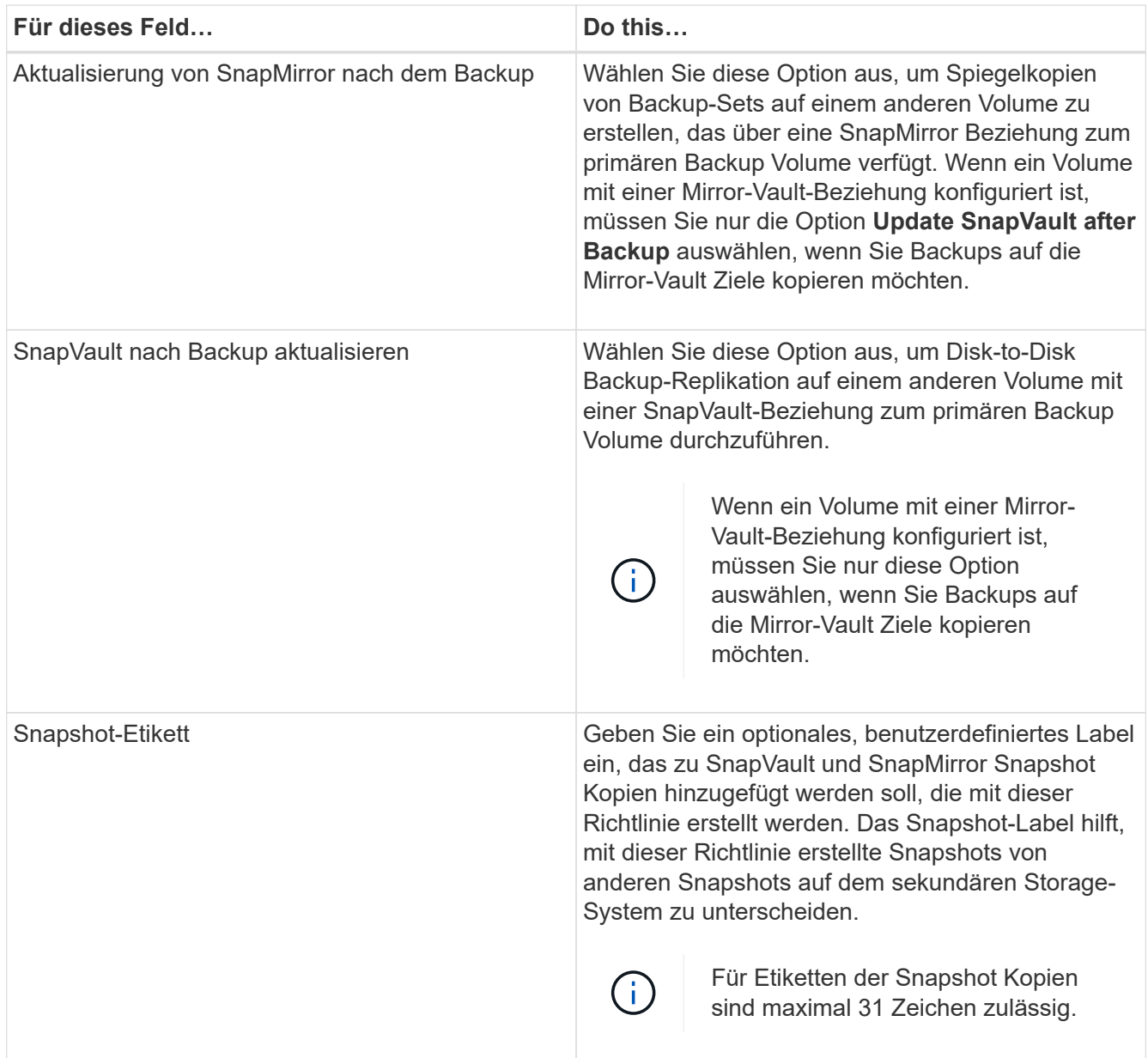

8. **Optional**: Wählen Sie in den erweiterten Feldern die benötigten Felder aus. In der folgenden Tabelle sind die Details zum Advanced Field Portal aufgeführt.

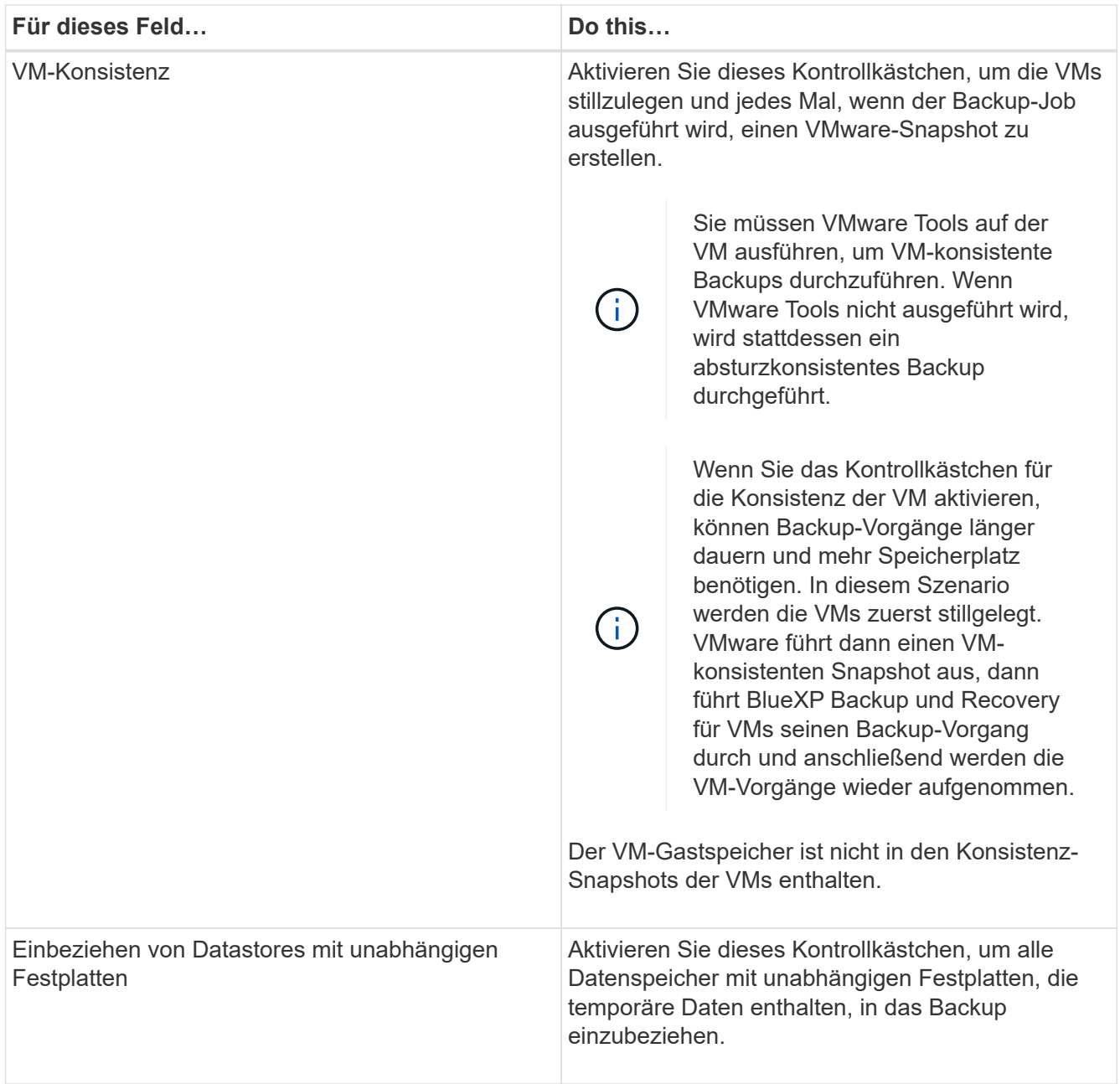

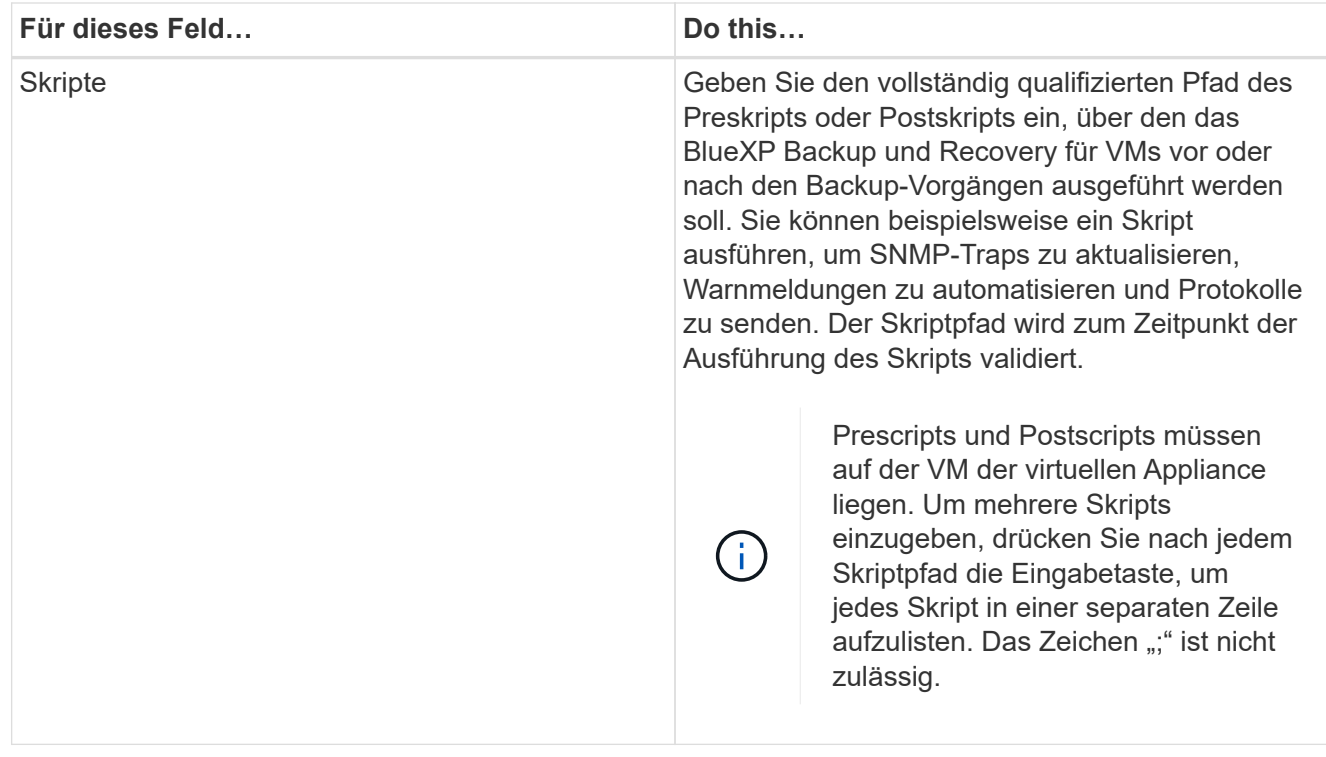

9. Klicken Sie Auf **Hinzufügen**.

Sie können die Erstellung der Richtlinie überprüfen und die Richtlinienkonfiguration überprüfen, indem Sie die Richtlinie auf der Seite Richtlinien auswählen.

### <span id="page-7-0"></span>**Erstellen von Ressourcengruppen**

Eine Ressourcengruppe ist der Container für Virtual Machines und Datastores, den Sie schützen möchten.

Fügen Sie für alle Ressourcengruppen keine virtuellen Maschinen hinzu, deren Status nicht zugänglich ist. Obwohl es möglich ist, eine Ressourcengruppe zu erstellen, die nicht zugängliche virtuelle Maschinen enthält, schlägt die Sicherung für diese Ressourcengruppe fehl.

### **Über diese Aufgabe**

Sie können jederzeit Ressourcen einer Ressourcengruppe hinzufügen oder aus dieser entfernen.

• Sicherung einer einzelnen Ressource

Um eine einzelne Ressource zu sichern (z. B. eine einzelne virtuelle Maschine), müssen Sie eine Ressourcengruppe erstellen, die diese einzelne Ressource enthält.

• Sicherung mehrerer Ressourcen

Um mehrere Ressourcen zu sichern, müssen Sie eine Ressourcengruppe erstellen, die mehrere Ressourcen enthält.

• Optimierung von Snapshot Kopien

Um Snapshot Kopien zu optimieren, sollten Sie die Virtual Machines und Datenspeicher, die demselben Volume zugeordnet sind, zu einer Ressourcengruppe gruppieren.

• Backup-Richtlinien

Es ist zwar möglich, eine Ressourcengruppe ohne Sicherungsrichtlinie zu erstellen, Sie können aber nur geplante Datensicherungsvorgänge ausführen, wenn mindestens eine Richtlinie an die Ressourcengruppe angeschlossen ist. Sie können eine vorhandene Richtlinie verwenden oder eine neue Richtlinie erstellen, während Sie eine Ressourcengruppe erstellen.

• Kompatibilitätsprüfungen

Bei der Erstellung einer Ressourcengruppe führt BlueXP Backup und Recovery für VMs Kompatibilitätsprüfungen durch. Gründe für eine Inkompatibilität können sein:

- VMDKs werden auf nicht unterstütztem Storage gespeichert.
- Ein gemeinsam genutztes PCI-Gerät ist mit einer virtuellen Maschine verbunden.

### **Schritte**

- 1. Klicken Sie im linken Navigator-Bereich von BlueXP Backup und Recovery für VMs auf **Ressourcengruppen**.
- 2. Klicken Sie auf der Seite **Ressourcengruppen** auf **Erstellen**, um den Assistenten zu starten.

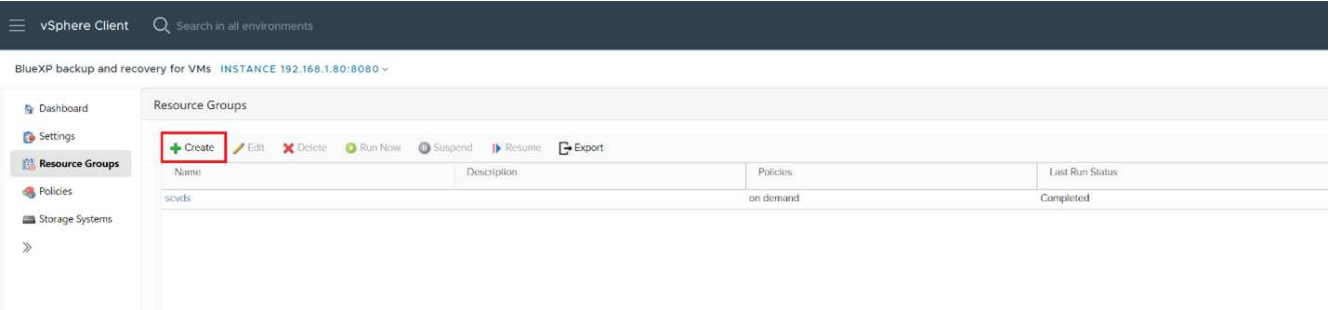

Dies ist der einfachste Weg, eine Ressourcengruppen zu erstellen. Sie können jedoch auch eine Ressourcengruppe mit einer Ressource erstellen, indem Sie eine der folgenden Schritte ausführen:

- Um eine Ressourcengruppe für eine virtuelle Maschine zu erstellen, klicken Sie auf MENU:Menu[Hosts and Clusters], klicken Sie mit der rechten Maustaste auf eine virtuelle Maschine, wählen Sie dann BlueXP Backup and Recovery for VMs aus und klicken Sie dann auf **Create**.
- Um eine Ressourcengruppe für einen Datastore zu erstellen, klicken Sie auf MENU:Menu[Hosts and Clusters], klicken Sie mit der rechten Maustaste auf einen Datastore, wählen Sie dann BlueXP Backup and Recovery for VMs aus und klicken Sie dann auf **Create**.
- 3. Geben Sie auf der Seite **Allgemeine Info & Benachrichtigung** im Assistenten die erforderlichen Werte ein.
- 4. Gehen Sie auf der Seite **Ressourcen** wie folgt vor:

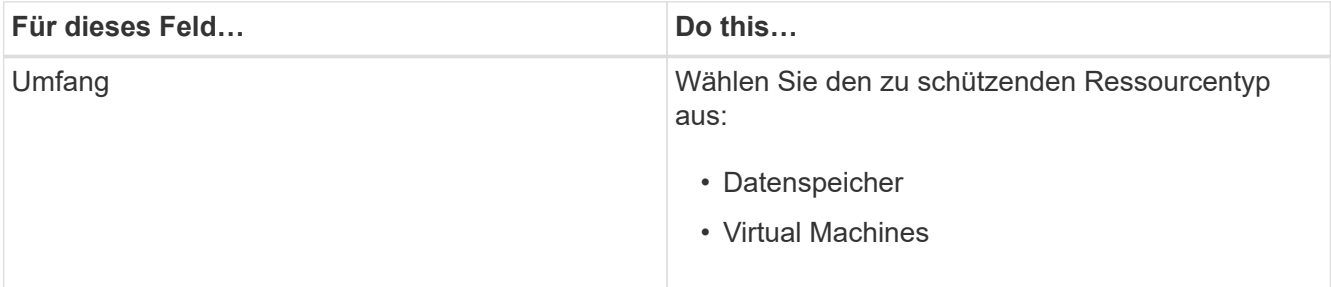

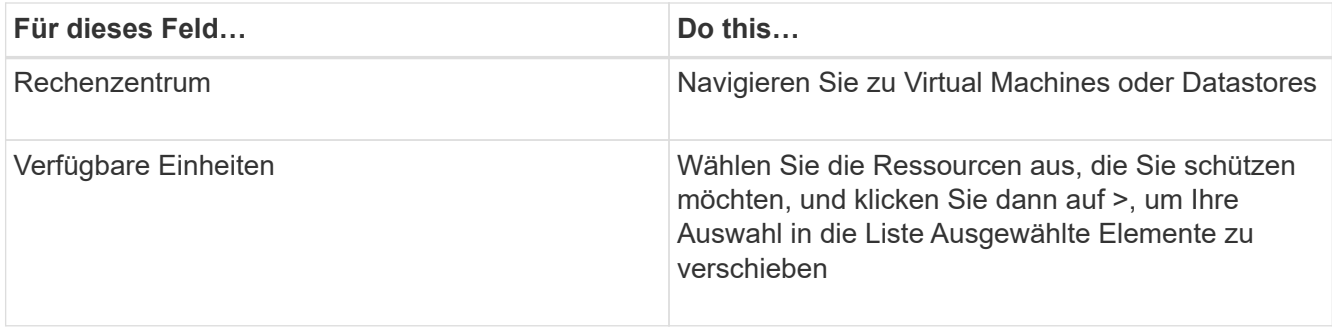

Wenn Sie auf **Weiter** klicken, prüft das System zunächst, ob BlueXP Backup und Recovery für Managed verwaltet werden und mit dem Speicher kompatibel ist, auf dem sich die ausgewählten Ressourcen befinden.

Wenn die ausgewählte <resource-name> Meldung nicht mit BlueXP Backup und Recovery für VMs kompatibel ist, wird angezeigt, dann ist eine ausgewählte Ressource nicht mit BlueXP Backup und Recovery für VMs kompatibel.

- 5. Wählen Sie auf der Seite **Spanning Disks** eine Option für virtuelle Maschinen mit mehreren VMDKs über mehrere Datastores aus:
	- Schließen Sie immer alle Spanning-Datastores aus [dies ist der Standard für Datastores.]
	- Immer alle Spanning-Datastores einbeziehen [Dies ist der Standard für Virtual Machines].
	- Wählen Sie die Spanning-Datastores manuell aus, die einbezogen werden sollen.
- 6. Wählen oder erstellen Sie auf der Seite **Richtlinien** eine oder mehrere Backup-Richtlinien, wie in der folgenden Tabelle dargestellt:

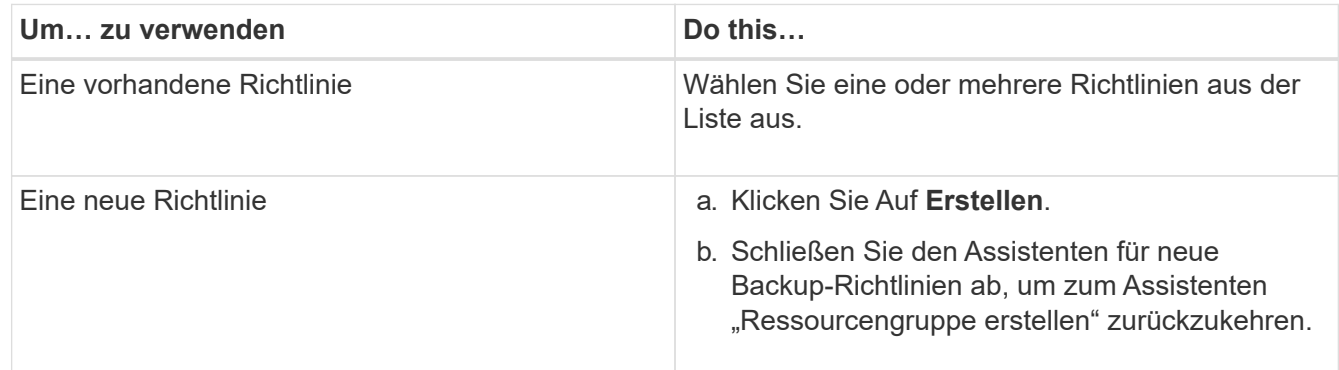

7. Konfigurieren Sie auf der Seite **Schedules** den Backup-Zeitplan für jede ausgewählte Richtlinie.

Geben Sie im Feld Startzeit ein Datum und eine andere Zeit als null ein. Das Datum muss im Format Tag/Monat/Jahr angegeben werden. Sie müssen jedes Feld ausfüllen. BlueXP Backup und Recovery für VMs erstellt Pläne in der Zeitzone, in der BlueXP Backup und Recovery für VMs implementiert wird. Die Zeitzone kann mithilfe der GUI von BlueXP Backup und Recovery für VMs geändert werden.

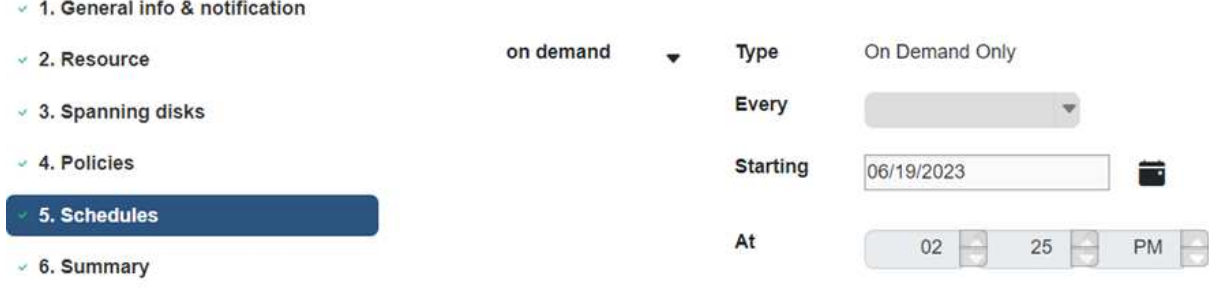

8. Überprüfen Sie die **Zusammenfassung**, und klicken Sie dann auf **Fertig stellen**.

Bevor Sie auf Fertig stellen klicken, können Sie zu einer beliebigen Seite des Assistenten zurückkehren und die Informationen ändern.

Nachdem Sie auf Fertig stellen geklickt haben, wird die neue Ressourcengruppe zur Liste der Ressourcengruppen hinzugefügt.

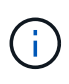

Wenn der Stilllegung-Vorgang für eine der Virtual Machines im Backup fehlschlägt, wird das Backup als nicht konsistent für Virtual Machines markiert, selbst wenn für die ausgewählte Richtlinie die Konsistenz von Virtual Machines ausgewählt ist. In diesem Fall ist es möglich, dass einige der Virtual Machines erfolgreich stillgelegt wurden.

## <span id="page-10-0"></span>**Bei Bedarf das Sichern von Ressourcengruppen sichern**

Backup-Vorgänge werden für alle in einer Ressourcengruppe definierten Ressourcen durchgeführt. Wenn eine Ressourcengruppe über eine Richtlinie und einen konfigurierten Zeitplan verfügt, werden die Backups automatisch gemäß dem Zeitplan durchgeführt.

### **Bevor Sie beginnen**

• Sie müssen eine Ressourcengruppe mit einer angehängten Richtlinie erstellt haben.

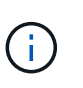

Starten Sie keinen On-Demand-Backup-Job, wenn bereits ein Job zum Backup von BlueXP Backup und Recovery für VMs ausgeführt wird. Verwenden Sie die Wartungskonsole, um den konfigurierten Backup-Zeitplan für die MySQL-Datenbank anzuzeigen.

### **Schritte**

a. Klicken Sie im linken Navigator-Bereich der vCenter Web Client-Seite auf MENU:BlueXP Backup and Recovery for VMs[Ressourcengruppen], wählen Sie dann eine Ressourcengruppe aus und klicken Sie dann auf **Jetzt ausführen**, um die Sicherung zu starten.

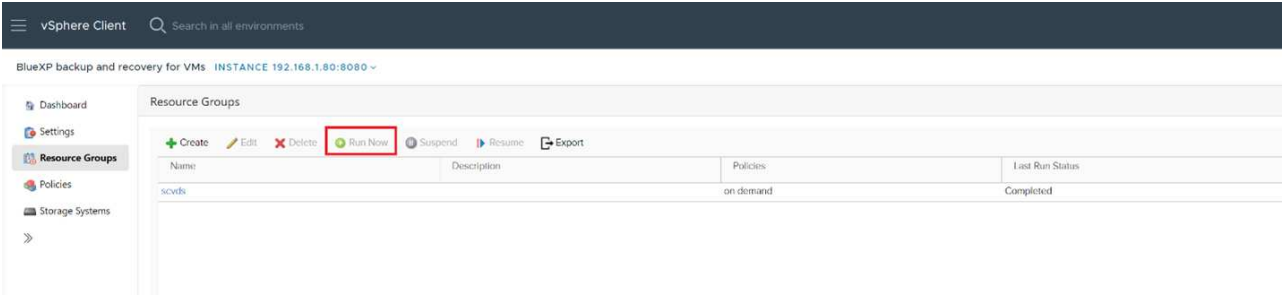

- b. Wenn für die Ressourcengruppe mehrere Richtlinien konfiguriert sind, wählen Sie im Dialogfeld Jetzt sichern die Richtlinie aus, die Sie für diesen Backup-Vorgang verwenden möchten.
- c. Klicken Sie auf **OK**, um die Sicherung zu starten.
- d. Wenn der Stilllegung-Vorgang für eine der Virtual Machines im Backup fehlschlägt, wird das Backup mit einer Warnung abgeschlossen und als nicht konsistent für Virtual Machines markiert, selbst wenn für die ausgewählte Richtlinie die Konsistenz von Virtual Machines ausgewählt ist. In diesem Fall ist es möglich, dass einige der Virtual Machines erfolgreich stillgelegt wurden. In der Jobüberwachung zeigen die Details der ausgefallenen Virtual Machine den Stilllegen als fehlgeschlagen an.

### **Copyright-Informationen**

Copyright © 2024 NetApp. Alle Rechte vorbehalten. Gedruckt in den USA. Dieses urheberrechtlich geschützte Dokument darf ohne die vorherige schriftliche Genehmigung des Urheberrechtsinhabers in keiner Form und durch keine Mittel – weder grafische noch elektronische oder mechanische, einschließlich Fotokopieren, Aufnehmen oder Speichern in einem elektronischen Abrufsystem – auch nicht in Teilen, vervielfältigt werden.

Software, die von urheberrechtlich geschütztem NetApp Material abgeleitet wird, unterliegt der folgenden Lizenz und dem folgenden Haftungsausschluss:

DIE VORLIEGENDE SOFTWARE WIRD IN DER VORLIEGENDEN FORM VON NETAPP ZUR VERFÜGUNG GESTELLT, D. H. OHNE JEGLICHE EXPLIZITE ODER IMPLIZITE GEWÄHRLEISTUNG, EINSCHLIESSLICH, JEDOCH NICHT BESCHRÄNKT AUF DIE STILLSCHWEIGENDE GEWÄHRLEISTUNG DER MARKTGÄNGIGKEIT UND EIGNUNG FÜR EINEN BESTIMMTEN ZWECK, DIE HIERMIT AUSGESCHLOSSEN WERDEN. NETAPP ÜBERNIMMT KEINERLEI HAFTUNG FÜR DIREKTE, INDIREKTE, ZUFÄLLIGE, BESONDERE, BEISPIELHAFTE SCHÄDEN ODER FOLGESCHÄDEN (EINSCHLIESSLICH, JEDOCH NICHT BESCHRÄNKT AUF DIE BESCHAFFUNG VON ERSATZWAREN ODER -DIENSTLEISTUNGEN, NUTZUNGS-, DATEN- ODER GEWINNVERLUSTE ODER UNTERBRECHUNG DES GESCHÄFTSBETRIEBS), UNABHÄNGIG DAVON, WIE SIE VERURSACHT WURDEN UND AUF WELCHER HAFTUNGSTHEORIE SIE BERUHEN, OB AUS VERTRAGLICH FESTGELEGTER HAFTUNG, VERSCHULDENSUNABHÄNGIGER HAFTUNG ODER DELIKTSHAFTUNG (EINSCHLIESSLICH FAHRLÄSSIGKEIT ODER AUF ANDEREM WEGE), DIE IN IRGENDEINER WEISE AUS DER NUTZUNG DIESER SOFTWARE RESULTIEREN, SELBST WENN AUF DIE MÖGLICHKEIT DERARTIGER SCHÄDEN HINGEWIESEN WURDE.

NetApp behält sich das Recht vor, die hierin beschriebenen Produkte jederzeit und ohne Vorankündigung zu ändern. NetApp übernimmt keine Verantwortung oder Haftung, die sich aus der Verwendung der hier beschriebenen Produkte ergibt, es sei denn, NetApp hat dem ausdrücklich in schriftlicher Form zugestimmt. Die Verwendung oder der Erwerb dieses Produkts stellt keine Lizenzierung im Rahmen eines Patentrechts, Markenrechts oder eines anderen Rechts an geistigem Eigentum von NetApp dar.

Das in diesem Dokument beschriebene Produkt kann durch ein oder mehrere US-amerikanische Patente, ausländische Patente oder anhängige Patentanmeldungen geschützt sein.

ERLÄUTERUNG ZU "RESTRICTED RIGHTS": Nutzung, Vervielfältigung oder Offenlegung durch die US-Regierung unterliegt den Einschränkungen gemäß Unterabschnitt (b)(3) der Klausel "Rights in Technical Data – Noncommercial Items" in DFARS 252.227-7013 (Februar 2014) und FAR 52.227-19 (Dezember 2007).

Die hierin enthaltenen Daten beziehen sich auf ein kommerzielles Produkt und/oder einen kommerziellen Service (wie in FAR 2.101 definiert) und sind Eigentum von NetApp, Inc. Alle technischen Daten und die Computersoftware von NetApp, die unter diesem Vertrag bereitgestellt werden, sind gewerblicher Natur und wurden ausschließlich unter Verwendung privater Mittel entwickelt. Die US-Regierung besitzt eine nicht ausschließliche, nicht übertragbare, nicht unterlizenzierbare, weltweite, limitierte unwiderrufliche Lizenz zur Nutzung der Daten nur in Verbindung mit und zur Unterstützung des Vertrags der US-Regierung, unter dem die Daten bereitgestellt wurden. Sofern in den vorliegenden Bedingungen nicht anders angegeben, dürfen die Daten ohne vorherige schriftliche Genehmigung von NetApp, Inc. nicht verwendet, offengelegt, vervielfältigt, geändert, aufgeführt oder angezeigt werden. Die Lizenzrechte der US-Regierung für das US-Verteidigungsministerium sind auf die in DFARS-Klausel 252.227-7015(b) (Februar 2014) genannten Rechte beschränkt.

### **Markeninformationen**

NETAPP, das NETAPP Logo und die unter [http://www.netapp.com/TM](http://www.netapp.com/TM\) aufgeführten Marken sind Marken von NetApp, Inc. Andere Firmen und Produktnamen können Marken der jeweiligen Eigentümer sein.